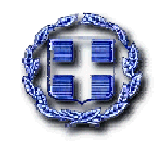

**Ε Λ Λ Η Ν Ι Κ Η ∆ Η Μ Ο Κ Ρ Α Τ Ι Α Ο Ρ Γ Α Ν Ι Σ Μ Ο Σ Π Ε Ρ Ι Θ Α Λ Ψ Η Σ Α Σ Φ Α Λ Ι Σ Μ Ε Ν Ω Ν ∆ Η Μ Ο Σ Ι Ο Υ (Ο.Π.Α.∆.) (Ν. Π. ∆. ∆.)** 

**Δ/νση:** Ασφάλισης **Tμήμα:** Περίθαλψης

**Δ/νση :** Ηπείρου 38 **Ταχ.Κωδ.** : 10433 ΑΘΗΝΑ **Πληροφορίες :** Λαμπόβα Χρ. **Τηλέφωνο:** 210 8809540,500 **FAX:** 210 8218129

**Αθήνα 03/01/2013 Αρ. Πρωτ: 213**

## **ΠΡΟΣ :**

- 1. Διευθυντές και Τμηματάρχες Προσωπικού Δημοσίων Υπηρεσιών-ΟΤΑ
- 2. Όλες τις Περιφερειακές Υπηρεσίες ΟΠΑΔ

**ΘΕΜΑ**: Θεώρηση βιβλιαρίων ασφαλισμένων ΟΠΑΔ-ΤΥΔΚΥ για το έτος 2013

Σας διαβιβάζουμε εγκύκλιο του ΟΠΑΔ σχετικά με τη θεώρηση των βιβλιαρίων ασθενείας των ασφαλισμένων για το έτος 2013, σύμφωνα με την οποία η θεώρηση θα πραγματοποιηθεί στο διάστημα **από 14-01-2013 έως 28-06-2013** ως εξής:

- 1) Οι εν ενεργεία υπάλληλοι (δημόσιοι και δημοτικοί) θα θεωρούν τα βιβλιάρια ασθενείας τους καθώς και τα βιβλιάρια των έμμεσων μελών τους, για τα οποία δεν είναι απαραίτητη η προσκόμιση νομιμοποιητικών εγγράφων, στην Υπηρεσία τους.
- 2) Τα βιβλιάρια όλων των συνταξιούχων θεωρούνται θεωρημένα, εφόσον συνοδεύονται κάθε φορά που προσέρχονται στις Υπηρεσίες μας ή σε παρόχους υγείας, από το τελευταίο τρίμηνο εκκαθαριστικό της σύνταξής τους.
- 3) Στις Υπηρεσίες μας θα θεωρούνται τα βιβλιάρια ασθενείας :
	- α. Των έμμεσων μελών των εν ενεργεία υπαλλήλων, για τα οποία απαιτούνται νομιμοποιητικά έγγραφα (π.χ. βεβαιώσεις σπουδών, ληξιαρχικές πράξεις γέννησης, βάπτισης κ.λ.π.).

Για να είναι δυνατή η θεώρηση των βιβλιαρίων των έμμεσων μελών θα πρέπει ο άμεσα εν ενεργεία ασφαλισμένος να προσκομίζει και το δικό του βιβλιάριο, αφού προηγουμένως έχει θεωρηθεί από την Υπηρεσία του.

β. Των έμμεσων μελών των συνταξιούχων, με την προσκόμιση του βιβλιαρίου του άμεσα συνταξιούχου, συνοδευόμενο από τα απαραίτητα δικαιολογητικά.

**Σημειώνεται ότι το να τεθεί η σφραγίδα θεώρησης επί του βιβλιαρίου δεν αρκεί. Πρέπει υποχρεωτικά να γίνει και η εργασία στην Εφαρμογή Απογραφής/Θεώρησης του ΟΠΑΔ-ΤΥΔΚΥ, για να είναι η διαδικασία ολοκληρωμένη και ο ασφαλισμένος απογραμμένος και το βιβλιάριό του θεωρημένο. Η σχετική διαδικασία περιγράφεται αναλυτικά στην εγκύκλιο που επισυνάπτεται.** 

**Όλα τα βιβλιάρια θεωρούνται ενεργά μέχρι 28-06-2013, ημερομηνία λήξης θεώρησηςαπογραφής.** 

**Ο Προϊστάμενος της Διεύθυνσης Ασφάλισης** 

**α.α.** 

**Νικόλαος Βαλλιάνος** 

#### **Ανακοίνωση ΟΠΑΔ - ΤΥΔΚΥ προς Διευθυντές και Τμηματάρχες Προσωπικού για τη Θεώρηση βιβλιαρίων ασφαλισμένων Έτους 2013.**

Αναφορικά με τη θεώρηση των βιβλιαρίων των ασφαλισμένων του ΟΠΑΔ – ΤΥΔΚΥ εν ενεργεία υπαλλήλων και των μελών των οικογενειών αυτών για το έτος 2013, θα θέλαμε να σας ενημερώσουμε ότι η θεώρηση των βιβλιαρίων θα συνεχίσει και φέτος να γίνεται με τη γνωστή διαδικασία από τους Προϊστάμενους Διευθύνσεων και Τμημάτων των Υπηρεσιών όπου εργάζονται όπως και τα προηγούμενα χρόνια.

Στην περίπτωση που τη θεώρηση των βιβλιαρίων έχουν επιφορτιστεί να κάνουν, πέραν των Διευθυντών Προσωπικού και άλλοι Διευθυντές ή Προϊστάμενοι Τμημάτων, τότε παρακαλούμε το παρόν να προωθηθεί και σε εκείνους, ούτως ώστε να ενημερωθούν για τις αλλαγές στην εφαρμοζόμενη διαδικασία.

Φέτος, πέραν της θεώρησης των βιβλιαρίων, οι επιφορτισμένοι προς τούτο Διευθυντές και Τμηματάρχες, θα πρέπει επιπλέον να ενημερώσουν και τη σχετική Εφαρμογή Απογραφής / Θεώρησης του ΟΠΑΔ – ΤΥΔΚΥ ακολουθώντας συνοπτικά τα παρακάτω βήματα:

- απογραφή των στοιχείων των Υπαλλήλων Ασφαλισμένων και των μελών των οικογενειών αυτών,
- βεβαίωση της ακρίβειας των στοιχείων που απογράφηκαν παραπάνω,
- και τέλος καταχώρηση της θεώρησης των βιβλιαρίων για το έτος 2013.

Οι παραπάνω ενέργειες είναι απαραίτητες, καθώς ασφαλισμένοι που δε θα απογραφούν – και δεν θα θεωρήσουν τα ατομικά τους βιβλιάρια στην Εφαρμογή Απογραφής / Θεώρησης του ΟΠΑΔ – ΤΥΔΚΥ, **δεν θα θεωρούνται ασφαλισμένοι και θα χάνουν το ασφαλιστικό τους δικαίωμα**. Σημειώνεται ότι το να τεθεί η σφραγίδα θεώρησης επί του βιβλιαρίου δεν αρκεί. Πρέπει υποχρεωτικά να γίνει και η εργασία στην Εφαρμογή Απογραφής / Θεώρησης του ΟΠΑΔ – ΤΥΔΚΥ για να είναι η διαδικασία ολοκληρωμένη και να είναι ο ασφαλισμένος απογεγραμμένος και το βιβλιάριό του θεωρημένο. Ο ΟΠΑΔ θα κοινοποιήσει τα ηλεκτρονικά στοιχεία που θα προκύψουν από τη διαδικασία αυτή στον ΕΟΠΥΥ και την ΗΔΙΚΑ έτσι ώστε η χρήση του ασφαλιστικού δικαιώματος να μην ελέγχεται μόνο από το ατομικό βιβλιάριο αλλά να τεκμαίρεται και ηλεκτρονικά.

Η πρόσβαση στην Εφαρμογή Απογραφής / Θεώρησης του ΟΠΑΔ – ΤΥΔΚΥ θα γίνεται μέσω της διεύθυνσης URL: https://ecards.opad.gr/apografi

αλλά και στην ιστοσελίδα του ΟΠΑΔ – ΤΥΔΚΥ: www.opad.gr στο σύνδεσμο "ΑΠΟΓΡΑΦΗ – ΘΕΩΡΗΣΗ 2013".

**Η απογραφή των ασφαλισμένων και η θεώρηση των βιβλιαρίων για το έτος 2013 θα ξεκινήσει στις 14 Ιανουαρίου 2013 και θα λήξει στις 28 Ιουνίου 2013. Μέχρι τότε, όλα τα βιβλιάρια θεωρούνται ενεργά και θα λάβετε ηλεκτρονικά σχετική εγκύκλιο. Μετά την 28<sup>η</sup> Ιουνίου 2013, ενεργά θα θεωρούνται ΜΟΝΟ όσα βιβλιάρια έχουν απογραφεί και θεωρηθεί μέσω της εφαρμογής, άσχετα αν φέρουν σφραγίδα θεώρησης.** 

**Οι Διευθυντές και οι Τμηματάρχες των Υπηρεσιών, οφείλουν να θεωρούν βιβλιάρια εμμέσων ασφαλισμένων (μελών) ΜΟΝΟ αν η θεώρηση αυτών δεν απαιτεί την προσκόμιση επιπλέον νομιμοποιητικών εγγράφων (πχ πιστοποιητικά σπουδών, ληξιαρχικές πράξεις κοκ). Για παράδειγμα, βαπτισμένα τέκνα ηλικίας έως 16 ετών δεν χρειάζονται επιπλέον έγγραφα. Σε** 

## **αντίθετη περίπτωση, η απογραφή/θεώρηση πρέπει να γίνεται στις κατά τόπους υπηρεσίες του ΟΠΑΔ-ΤΥΔΚΥ.**

Για τη χρήση της Εφαρμογής Απογραφής / Θεώρησης του ΟΠΑΔ – ΤΥΔΚΥ, απαιτείται κατ' αρχάς πιστοποίηση του κάθε Διευθυντή και Τμηματάρχη σε αυτή, μέσω μίας διαδικασίας, για την ολοκλήρωση της οποίας απαιτούνται λίγα μόνο λεπτά και η οποία περιγράφεται αναλυτικά στην ενότητα **"Ι. Περιγραφή πιστοποίησης στην Εφαρμογή Απογραφής / Θεώρησης του ΟΠΑΔ – ΤΥΔΚΥ"**.

Σημειώνεται ότι στην περίπτωση μετακίνησης ενός Διευθυντή ή Τμηματάρχη σε άλλη θέση, αυτός θα πρέπει να ακυρώσει το λογαριασμό του (της παλαιάς του θέσης) μέσω της αντίστοιχης λειτουργίας της Εφαρμογής Απογραφής / Θεώρησης του ΟΠΑΔ – ΤΥΔΚΥ και να πιστοποιηθεί εκ νέου από την καινούρια του θέση.

Μετά την πιστοποίηση κάθε Διευθυντής και Τμηματάρχης, θα μπορεί να συνδέεται στην Εφαρμογή Απογραφής / Θεώρησης του ΟΠΑΔ – ΤΥΔΚΥ με το Όνομα Χρήστη και τον Κωδικό του. Η απογραφή – θεώρηση των Υπαλλήλων – Ασφαλισμένων και των μελών των οικογενειών αυτών θα γίνεται μέσω μίας απλής διαδικασίας, τα βήματα της οποίας είναι:

- εύρεση του ασφαλισμένου (στην ομώνυμη καρτέλα της Εφαρμογής Απογραφής / Θεώρησης του ΟΠΑΔ – ΤΥΔΚΥ). h εύρεση μπορεί να γίνει
	- είτε με τον 11ψήφιο Αριθμό Μητρώου ΟΠΑΔ (ο προτεινόμενος τρόπος)
	- είτε με τον ΑΜΚΑ
	- είτε με συνδυασμό των Επώνυμο, Όνομα, Όν. Πατρός, Όν. Μητρός
- εμφάνιση από την Εφαρμογή Απογραφής / Θεώρησης του ΟΠΑΔ ΤΥΔΚΥ του Υπαλλήλου Ασφαλισμένου καθώς και των μελών της οικογένειας αυτού
	- Κατά την εύρεση εμφανίζονται μόνο όσοι είναι ενεργοί ασφαλισμένοι του ΟΠΑΔ ΤΥΔΚΥ (άμεσα ή έμμεσα). Δεν εμφανίζονται όσοι ήταν στο παρελθόν ασφαλισμένοι στον ΟΠΑΔ – ΤΥΔΚΥ, αλλά σήμερα, για οποιοδήποτε λόγο, έχει καταργηθεί η ασφάλιση τους.
- επιλογή του Υπαλλήλου Ασφαλισμένου και των μελών της οικογένειας αυτού για τους οποίους θα γίνει επικαιροποίηση στοιχείων (στην ομώνυμη καρτέλα της Εφαρμογής Απογραφής / Θεώρησης του ΟΠΑΔ – ΤΥΔΚΥ) (επιλογή είτε του Υπαλλήλου – Ασφαλισμένου είτε μέλους της οικογένειας αυτού οδηγεί στην εμφάνιση όλης της οικογένειας)
- κατόπιν τόσο για τον Υπάλληλο Ασφαλισμένο όσο και για τα μέλη της οικογένειας αυτού (αντίστοιχα στην καρτέλα του καθενός) γίνονται τα εξής βήματα:
	- επικαιροποίηση απογραφή στοιχείων ασφαλισμένου
	- βεβαίωση της ακρίβειας των στοιχείων που απογράφηκαν παραπάνω
	- καταχώρηση της θεώρησης των βιβλιαρίων για το έτος 2013.

## Λεπτομερέστερη περιγραφή της διαδικασίας ακολουθεί παρακάτω στην ενότητα **"ΙΙ. Περιγραφή Λειτουργιών Εφαρμογής Απογραφής / Θεώρησης του ΟΠΑΔ – ΤΥΔΚΥ"**.

Αναλυτικές οδηγίες και εγχειρίδια για τις παραπάνω διαδικασίες ο κάθε Διευθυντής και Τμηματάρχης θα λάβει στο email της ενεργοποίησης του λογαριασμού του από τον ΟΠΑΔ – ΤΥΔΚΥ, όπως επίσης θα βρει και στις ιστοσελίδες της Εφαρμογής Απογραφής / Θεώρησης του ΟΠΑΔ – ΤΥΔΚΥ.

Παρακαλούμε για τις ενέργειές σας και παραμένουμε στη διάθεσή σας για οποιαδήποτε απορία ή διευκρίνιση. Αν μετά την ανάγνωση των οδηγιών χρειάζεστε διευκρινίσεις, παρακαλούμε, χρησιμοποιείστε τη σχετική φόρμα επικοινωνίας που θα βρείτε στην Εφαρμογή στη σελίδα "Επικοινωνία". Σε έκτακτη περίπτωση, μη περιγραφόμενη στα εγχειρίδια, ή που δεν απαντήθηκε έγκαιρα μέσω της φόρμας επικοινωνίας, μπορείτε να ζητάτε διευκρινίσεις στο τηλέφωνο 210- 8809563 (κος Χριστάκης).

# **Ι. Περιγραφή πιστοποίησης στην Εφαρμογή Απογραφής / Θεώρησης του ΟΠΑΔ – ΤΥΔΚΥ**

# **Αίτηση Εγγραφής**

Για να χρησιμοποιήσετε την Υπηρεσία Απογραφής του ΟΠΑΔ πρέπει να εγγραφείτε σε αυτήν. Για την εγγραφή των χρηστών υπάρχει ειδική οθόνη με τον τίτλο *"Αίτηση Εγγραφής"*. Συμπληρώστε σε αυτή την οθόνη το όνομα χρήστη (username) και τον κωδικό (password) που επιθυμείτε.

Αυτά είναι τα στοιχεία που θα δίνετε για να εισέλθετε στην εφαρμογή.

Επίσης πρέπει να συμπληρώσετε και όλα τα υπόλοιπα στοιχεία σας, (προσωπικά και υπηρεσιακά), σύμφωνα με τα πεδία αυτής της οθόνης. Εκτός από την καταχώρηση του αριθμού του κινητού τηλεφώνου όλα τα υπόλοιπα στοιχεία είναι υποχρεωτικά.

Αφού συμπληρώσετε όλα τα στοιχεία θα πατήσετε το κουμπί *"Εγγραφή".* Η εφαρμογή κάνει έλεγχο των στοιχείων και αν δεν είναι κάποιο από τα υποχρεωτικά πεδία συμπληρωμένα ή κάποια από αυτά δεν είναι σωστά, τότε δεν θα γίνει η εγγραφή σας και θα ενημερωθείτε με αντίστοιχο μήνυμα.

Σε αυτή την περίπτωση πρέπει να συμπληρώσετε - διορθώσετε τα στοιχεία και να πατήσετε πάλι το κουμπί *"Εγγραφή".*

Εάν η εγγραφή είναι επιτυχής, θα ενημερωθείτε με κατάλληλο μήνυμα. Εάν το όνομα εισόδου που επιλέξατε χρησιμοποιείται ήδη, τότε δεν θα γίνει η εγγραφή σας και θα ενημερωθείτε γι αυτό, οπότε πρέπει να το αλλάξετε και να πατήσετε πάλι το κουμπί *"Εγγραφή*".

Η εφαρμογή δεν επιτρέπει το ίδιο πρόσωπο (βάσει του 11ψήφιου αριθμού μητρώου ή του ΑΜΚΑ) να έχει περισσότερους από έναν ενεργούς λογαριασμούς. Για να δημιουργήσετε νέο λογαριασμό πρέπει ο προηγούμενος να ακυρωθεί.

Αμέσως μετά από την εγγραφή σας, ο λογαριασμός σας είναι σε κατάσταση *"Μη ενεργός"*. Η ενεργοποίηση του θα γίνει έπειτα από e-mail που θα λάβετε.

Ιδιαίτερη προσοχή πρέπει να δώσετε στο e-mail σας που θα συμπληρώσετε στην οθόνη, το οποίο πρέπει να είναι σωστό επειδή σε αυτό θα σας αποσταλούν οδηγίες για την ενεργοποίηση του λογαριασμού σας.

Το κουμπί *"Άκυρο"* καθαρίζει τα πεδία της οθόνης και κλείνει την οθόνη *"Αίτηση Εγγραφής"*. Το κουμπί *"Καθαρισμός"* καθαρίζει τα πεδία της οθόνης και παραμένει στην οθόνη *"Αίτηση Εγγραφής"*.

Το κουμπί *"Εγγραφή"* κάνει την εγγραφή σας (με τις προϋποθέσεις που περιγράφηκαν παραπάνω και με αυτές που περιγράφονται σε κάθε πεδίο ειδικά).

# **Αίτηση Εγγραφής (περιγραφή πεδίων)**

#### **Όνομα εισόδου**

Το όνομα εισόδου πρέπει να έχει 5 τουλάχιστον χαρακτήρες. Επιτρέπονται μόνο λατινικοί χαρακτήρες (A...Z) και αριθμοί (0...9).

## **Κωδικός**

Ο κωδικός πρέπει να έχει 6 τουλάχιστον χαρακτήρες, έναν τουλάχιστον αριθμό και ένα τουλάχιστον κεφαλαίο χαρακτήρα.

#### **Κωδικός (επαλήθευση)**

Πληκτρολογήστε πάλι τον κωδικό (για επαλήθευση).

## **Επώνυμο**

Συμπληρώστε το επώνυμο σας.

#### **Όνομα**

Συμπληρώστε το όνομα σας.

#### **ΕΜΑΔ**

Συμπληρώστε τον 11ψήφιο αριθμό μητρώου σας στον ΟΠΑΔ (πχ 00001234567). Για τους Διευθυντές και Τμηματάρχες του ΤΥΔΚΥ δεν απαιτείται αντίστοιχη καταχώρηση.

#### **ΑΜΚΑ**

Συμπληρώστε τον ΑΜΚΑ σας.

#### **Κατηγορία Φορέα**

Συμπληρώστε την Κατηγορία Φορέα όπου υπηρετείτε. πχ, ΥΠΟΥΡΓΕΙΟ ΥΓΕΙΑΣ, ΥΠΟΥΡΓΕΙΟ ΤΟΥΡΙΣΜΟΥ, ΟΤΑ, Ανεξάρτητες Αρχές, Αποκεντρωμένες Διοικήσεις κλπ.

#### **Φορέας**

Συμπληρώστε το Φορέα σας.

πχ, ΑΝΩΤΑΤΟ ΣΥΜΒΟΥΛΙΟ ΕΠΙΛΟΓΗΣ ΠΡΟΣΩΠΙΚΟΥ (Α.Σ.Ε.Π.), ΡΥΘΜΙΣΤΙΚΗ ΑΡΧΗ ΕΝΕΡΓΕΙΑΣ (Ρ.Α.Ε.), ΔΗΜΟΤΙΚΟ ΩΔΕΙΟ ΛΑΡΙΣΑΣ, ΟΡΓΑΝΙΣΜΟΣ ΤΟΥΡΙΣΤΙΚΗΣ ΕΚΠΑΙΔΕΥΣΗΣ ΚΑΙ ΚΑΤΑΡΤΙΣΗΣ (ΟΤΕΚ) κλπ.

#### **Διεύθυνση Προσωπικού**

Συμπληρώστε τη Διεύθυνση Προσωπικού. πχ, ΓΕΝΙΚΗ ΔΙΕΥΘΥΝΣΗ ΔΙΟΙΚΗΣΗΣ, ΔΙΕΥΘΥΝΣΗ ΔΙΟΙΚΗΤΙΚΟΥ, ΔΙΕΥΘΥΝΣΗ ΑΝΩΤΕΡΗΣ ΣΧΟΛΗΣ ΑΣΤΕΑΝ ΑΓΙΟΥ ΝΙΚΟΛΑΟΥ κλπ.

#### **Θέση**

Συμπληρώστε τη θέση που έχετε στην Υπηρεσία. Διευθυντής ή Τμηματάρχης.

#### **E-mail**

Συμπληρώστε το e-mail σας, κατά προτίμηση υπηρεσιακό και αυστηρά προσωπικό. Πρέπει να είναι σωστό και έγκυρο επειδή σε αυτό θα λάβετε οδηγίες για την ενεργοποίηση του λογαριασμού σας.

## **Τηλέφωνο εργασίας**

Συμπληρώστε το τηλέφωνο σας στην εργασία σας. Πρέπει να είναι σωστό και έγκυρο επειδή θα χρησιμοποιηθεί για επικοινωνία μαζί σας.

## **Τηλέφωνο κινητό**

Εάν επιθυμείτε, συμπληρώστε το κινητό σας τηλέφωνο. Πρέπει να είναι σωστό και έγκυρο επειδή θα χρησιμοποιηθεί για επικοινωνία μαζί σας.

#### **Επαληθεύστε τον κωδικό**

Στο πεδίο κάτω από την εικόνα, πληκτρολογήστε τους χαρακτήρες που βλέπετε στην εικόνα.

## **ΙΙ. Περιγραφή Λειτουργιών Εφαρμογής Απογραφής / Θεώρησης του ΟΠΑΔ – ΤΥΔΚΥ**

## **ΙΙ.α. Λειτουργία εύρεσης ασφαλισμένου**

#### **Εύρεση ασφαλισμένου**

Κατά την εύρεση εμφανίζονται μόνο όσοι είναι ενεργοί ασφαλισμένοι του ΟΠΑΔ (άμεσα ή μέλη). Δεν εμφανίζονται όσοι ήταν στο παρελθόν ασφαλισμένοι στον ΟΠΑΔ, αλλά σήμερα, για οποιοδήποτε λόγο, έχει καταργηθεί η ασφάλιση τους, (είτε ήταν άμεσα, είτε ήταν μέλη).

#### **Εύρεση Ασφαλισμένου**

## **1. Εύρεση με τον 11ψήφιο Αριθμό Μητρώου (ο προτεινόμενος τρόπος για Δημόσιους Υπαλλήλους)**

Πληκτρολογήστε και τα 11 ψηφία του Αριθμού Μητρώου ΟΠΑΔ (πχ 00001234567). Αυτός είναι ο **προτεινόμενος** τρόπος εύρεσης του ασφαλισμένου. Εμφανίζονται όλα τα μέλη της καρτέλας με τον συγκεκριμένο Αριθμό Μητρώου, (δηλαδή και ο άμεσα με αριθμό μέλους "00", και τα έμμεσα μέλη που ασφαλίζει).

#### **2. Εύρεση με τον ΑΜΚΑ (ο προτεινόμενος τρόπος για Δημοτικούς-Κοινοτικούς Υπαλλήλους)**

Πληκτρολογήστε και τα 11 ψηφία του ΑΜΚΑ του ασφαλισμένου. Θα εμφανιστεί μόνο ο ασφαλισμένος που έχει τον συγκεκριμένο ΑΜΚΑ.

#### **3. Εύρεση με:**

#### **α) Επώνυμο**

Η εύρεση με Ονοματεπώνυμο μπορεί να χρησιμοποιηθεί στην περίπτωση που η αναζήτηση με τον Αριθμό Μητρώου ΟΠΑΔ ή με ΑΜΚΑ είτε δεν είναι εφικτή, είτε δεν έχει αποτέλεσμα. Χρειάζεται προσοχή επειδή αυτή η αναζήτηση μπορεί να εμφανίσει πολλούς ασφαλισμένους, ανάλογα με το πόσο στοχευμένα είναι τα κριτήρια που δίνετε.

Πληκτρολογήστε τουλάχιστον τα 3 πρώτα γράμματα του Επωνύμου του ασφαλισμένου.

#### **Σημείωση:**

Αν γράψετε "ΠΑΠ" εμφανίζονται όλοι όσων το επώνυμο αρχίζει από "ΠΑΠ",

πχ ΠΑΠΑΔΑΚΗΣ, ΠΑΠΑΚΩΣΤΑΣ, ΠΑΠΑΓΙΑΝΝΗΣ, ΠΑΠΑΔΟΠΟΥΛΟΣ, ΠΑΠΑΒΑΣΙΛΕΙΟΥ,

ΠΑΠΑΓΕΩΡΓΙΟΥ, κλπ.

Γράφοντας περισσότερα γράμματα εμφανίζονται λιγότεροι, πχ αν γράψετε "ΠΑΠΑΓ" θα εμφανιστούν μόνο οι ΠΑΠΑΓΙΑΝΝΗΣ, ΠΑΠΑΓΕΩΡΓΙΟΥ, αν γράψετε "ΠΑΠΑΓΙΑ" θα εμφανιστεί μόνο ο ΠΑΠΑΓΙΑΝΝΗΣ.

# **β) Όνομα**

Πληκτρολογήστε τουλάχιστον τα 2 πρώτα γράμματα του Ονόματος του ασφαλισμένου.

## **Σημείωση:**

Αν γράψετε το πλήρες όνομα και δεν βρίσκετε τον ασφαλισμένο, αφαιρέστε ένα-ένα τα γράμματα από το τέλος,

πχ αν κάποιος είναι στο μητρώο με όνομα ΑΠΟΣΤΟΛΗΣ και εσείς πληκτρολογείτε "ΑΠΟΣΤΟΛΟΣ" δεν θα τον βρίσκετε.

Σβήνοντας τα 2 τελευταία γράμματα η αναζήτηση γίνεται με το "ΑΠΟΣΤΟΛ" και έτσι θα βρεθεί ο ασφαλισμένος.

# **γ) Όν. Πατρός**

Πληκτρολογήστε τουλάχιστον τα 2 πρώτα γράμματα από το Όνομα Πατρός του ασφαλισμένου.

# **και δ) Όν. Μητρός**

Πληκτρολογήστε ορισμένα από τα πρώτα γράμματα από το Όνομα Μητρός του ασφαλισμένου.

# **Σημείωση:**

Αν δεν βρίσκετε τον ασφαλισμένο δοκιμάστε να κάνετε την αναζήτηση χωρίς το Όνομα Μητρός, (σβήστε όλα τα γράμματα από το Όνομα Μητρός).

# **ΙΙ.β. Λειτουργία επικαιροποίησης – απογραφής – βεβαίωσης στοιχείων ασφαλισμένου και καταχώρησης θεώρησης 2013**

Εμφανίζονται στην οθόνη τόσο ο Υπάλληλος – Ασφαλισμένος όσο και όλα τα μέλη της οικογένειας αυτού όπως αυτοί επιλέχθηκαν στο προηγούμενο βήμα της Εύρεσης Ασφαλισμένου.

Η επικαιροποίηση – απογραφή – βεβαίωση στοιχείων ασφαλισμένου και καταχώρηση θεώρησης 2013 πρέπει να γίνει για κάθε μέλος της οικογένειας ξεχωριστά.

Επιλέγοντας κάθε μέλος της οικογένειας εμφανίζεται οθόνη στην οποία ο χρήστης συμπληρώνει – διορθώνει - επικαιροποιεί τα στοιχεία του επιλεγμένου μέλους.

Μετά την ολοκλήρωση των παραπάνω βημάτων ο χρήστης βεβαιώνει την ακρίβεια των στοιχείων που απογράφηκαν και καταχωρεί τη θεώρηση των βιβλιαρίων για το έτος 2013.

# **Αλλαγή-Επικαιροποίηση των Στοιχείων και Αποθήκευση**

# **Επώνυμο**

Το επώνυμο του ασφαλισμένου (όπως αναγράφεται στην ταυτότητα ή σε άλλο νόμιμο αποδεικτικό έγγραφο (πχ ληξιαρχική πράξη).

## **Όνομα**

Το όνομα του ασφαλισμένου (όπως αναγράφεται στην ταυτότητα ή σε άλλο νόμιμο αποδεικτικό έγγραφο (πχ ληξιαρχική πράξη).

# **Όν. Πατρός**

Το όνομα πατρός του ασφαλισμένου (όπως αναγράφεται στην ταυτότητα ή σε άλλο νόμιμο

αποδεικτικό έγγραφο (πχ ληξιαρχική πράξη).

## **Όν. Μητρός**

Το όνομα μητρός του ασφαλισμένου (όπως αναγράφεται στην ταυτότητα ή σε άλλο νόμιμο αποδεικτικό έγγραφο (πχ ληξιαρχική πράξη).

## **Ημ. Γέννησης**

Η ημερομηνία γέννησης του ασφαλισμένου (όπως αναγράφεται στην ταυτότητα ή σε άλλο νόμιμο αποδεικτικό έγγραφο (πχ ληξιαρχική πράξη).

## **ΑΜΚΑ**

Το ΑΜΚΑ του ασφαλισμένου (όπως αναγράφεται στο βιβλιάριο ασφάλισης του ή σε άλλο νόμιμο αποδεικτικό έγγραφο).

## **Ταυτότητα**

Ο αριθμός ταυτότητας του ασφαλισμένου.

## **ΑΦΜ**

Το ΑΦΜ του ασφαλισμένου (όπως αναγράφεται σε έντυπο Ε1).

## **Χώρα**

Χώρα κατοικίας του ασφαλισμένου.

## **Νομός**

Νομός κατοικίας του ασφαλισμένου.

Για να αλλάξετε το νομό επιλέξτε το νέο νομό από τη λίστα *"Αλλαγή Νομού"* ακριβώς δεξιά. Εμφανίζονται τα 4 πρώτα γράμματα.

Για χώρα άλλη εκτός ΕΛΛΑΔΑΣ, στο νομό συμπληρώνεται η ένδειξη *"-"*.

## **Αλλαγή Νομού**

Αλλαγή Νομού (Διεύθυνση Κατοικίας).

Επιλέγοντας από αυτή τη λίστα αλλάζει ο νομός κατοικίας στο πεδίο "Νομός" ακριβώς αριστερά. Ταυτόχρονα καθαρίζεται η τιμή στα επόμενα πεδία *"Καλλικρ. Δήμος"* και *"Δ.Δ.-Περιοχή"*.

## **Σημείωση:**

- Οι νομοί εμφανίζονται όταν ως χώρα στο προηγούμενο πεδίο *"Χώρα"* έχει επιλεγεί η ΕΛΛΑΔΑ.
- Αν έχει επιλεγεί άλλη χώρα τότε ως νομός, δήμος και περιοχή εμφανίζεται το λεκτικό "ΕΚΤΟΣ ΕΛΛΑΔΑΣ" και η ένδειξη "-".

## **Καλλικρ. Δήμος**

Δήμος [Καλλικρατικός] (διεύθυνση κατοικίας του ασφαλισμένου).

Για να αλλάξετε το δήμο επιλέξτε το νέο δήμο από τη λίστα *"Αλλαγή Δήμου"* ακριβώς δεξιά.

Για χώρα άλλη εκτός ΕΛΛΑΔΑΣ, στο δήμο συμπληρώνεται η ένδειξη *"-"*.

## **Αλλαγή Δήμου**

Αλλαγή Δήμου (Διεύθυνση Κατοικίας).

Επιλέγοντας από αυτή τη λίστα αλλάζει ο δήμος κατοικίας στο πεδίο *"Καλλικρ. Δήμος"* ακριβώς αριστερά.

Ταυτόχρονα καθαρίζεται η τιμή στο επόμενο πεδίο *"Δ.Δ.-Περιοχή"*.

# **Σημείωση:**

- Για να εμφανιστούν δήμοι στη λίστα, πρέπει προηγουμένως να έχει επιλεγεί νομός στη λίστα *"Αλλαγή Νομού"*.
- Εμφανίζονται οι Καλλικρατικοί Δήμοι του επιλεγμένου νομού.

# **Δ.Δ. - Περιοχή**

Δημοτικό Διαμέρισμα - Περιοχή (διεύθυνση κατοικίας του ασφαλισμένου).

Για να αλλάξετε την περιοχή επιλέξτε τη νέα περιοχή από τη λίστα *"Αλλαγή Περιοχής"* ακριβώς δεξιά.

Για χώρα άλλη εκτός ΕΛΛΑΔΑΣ, στην περιοχή συμπληρώνεται η ένδειξη *"-"*.

# **Αλλαγή Περιοχής**

Αλλαγή Δημοτικού Διαμερίσματος - Περιοχής (Διεύθυνση Κατοικίας).

Επιλέγοντας από αυτή τη λίστα αλλάζει το δημοτικό διαμέρισμα - περιοχή κατοικίας στο πεδίο *"Δ.Δ.-Περιοχή"* ακριβώς αριστερά.

## **Σημείωση:**

- Για να εμφανιστούν τα δημοτικά διαμερίσματα στη λίστα, πρέπει προηγουμένως να έχει επιλεγεί δήμος στη λίστα "Αλλαγή Δήμου".
- Εμφανίζονται τα δημοτικά διαμερίσματα του επιλεγμένου δήμου.

# **Οδός-Αριθμός**

Οδός - Αριθμός (διεύθυνση κατοικίας του ασφαλισμένου).

**ΤΚ** 

Ταχυδρομικός Κώδικας (διεύθυνση κατοικίας του ασφαλισμένου).

## **Τηλέφωνο.1**

Ένα τηλέφωνο για επικοινωνία με τον ασφαλισμένο (πχ οικίας).

# **Τηλέφωνο.2**

Δεύτερο τηλέφωνο για επικοινωνία με τον ασφαλισμένο (πχ κινητό).

## **Τραπ. Λογαριασμός IBAN**

Τραπεζικός λογαριασμός του ασφαλισμένου όπως αναγράφεται στην πρώτη σελίδα του τραπεζικού βιβλιαρίου ή σε φωτοτυπία αυτής. Ο αριθμός λογαριασμού πρέπει να είναι σε μορφή IBAN (τουλάχιστον 27 χαρακτήρες χωρίς κενά, πχ GR1234567890123456789012345). Ο ασφαλισμένος πρέπει να είναι ΠΡΩΤΟΣ δικαιούχος του λογαριασμού τον οποίο δηλώνει.

**ΠΡΟΣΟΧΗ**: Με τη δήλωση αριθμού τραπεζικού λογαριασμού IBAN εξασφαλίζεται ταχεία απόδοση ποσών που αιτείται ο ασφαλισμένος, στο λογαριασμό του, στην τράπεζα της επιλογής του. Τυχόν σφάλμα στην ορθή καταχώρηση του IBAN θα έχει σαν συνέπεια την ταλαιπωρία του ασφαλισμένου.